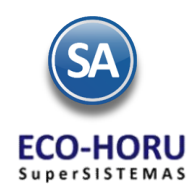

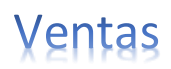

## **2. Principales opciones del Proceso de Ventas**

## **Índice**

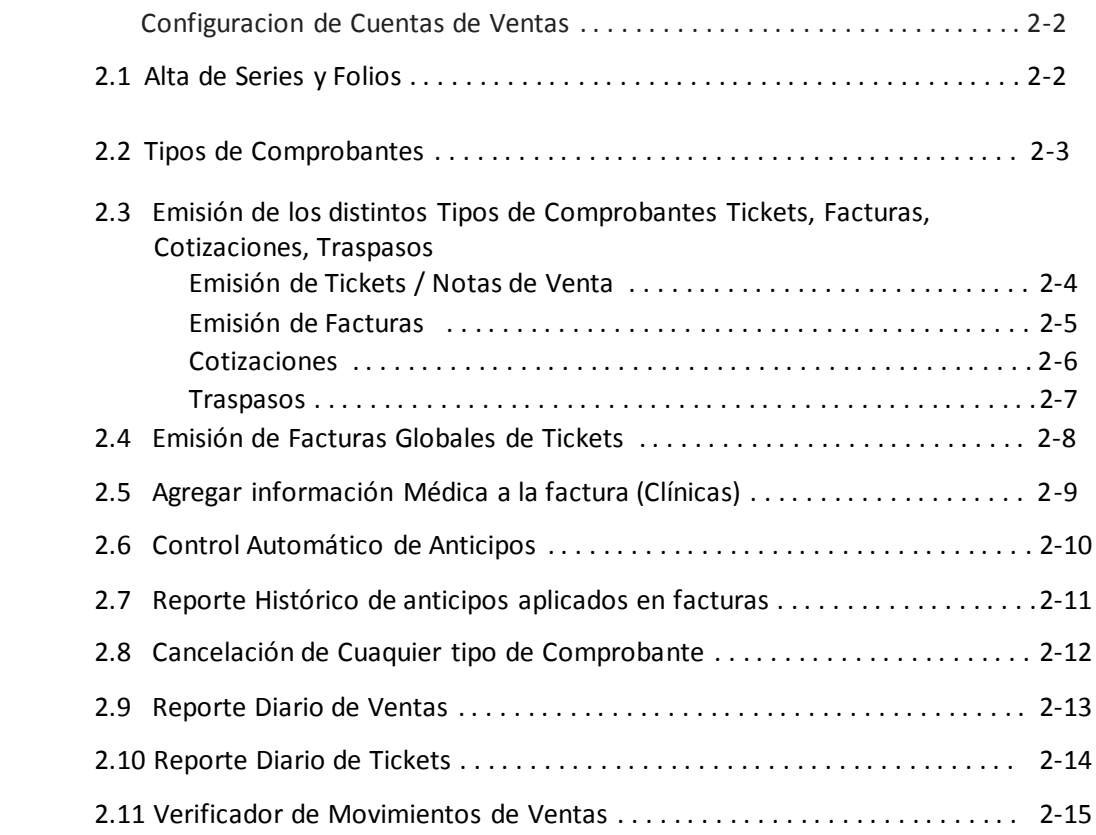

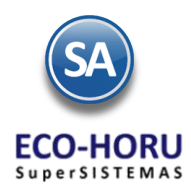

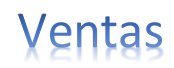

#### **Configuraciones de Ventas**

**Cuenta de Ventas** se captura un código a la Cuenta a dar de alta, se le asigna una Cuenta Tipo de las cuentas fijas (5110 Venta de Mercancía y Servicios, 5120 Productos Financieros, 5170 Venta de Activos Fijos, 5171 Otros Ingresos), el Tipo de Pago (Contado, Crédito, Ninguno) y la Cuenta de Cuentas por Cobrar relacionada definidas (1120 Clientes, 1130 Documentos por Cobrar, 1140 Deudores Diversos, 2190 Anticipo de Clientes).

#### 2.1 Alta de Series y Folios

Entrar a Ventas / Alta de Series y Folios.

A cada Tipo de Comprobante capturar Serie, Nombre, Esquema (10-Uso Interno, 70 Comprobante CFDI timbrado por un PAC), Fecha de Vigencia, el Rango de Folios Solicitados al SAT o de control Interno y el Corte de Folio.

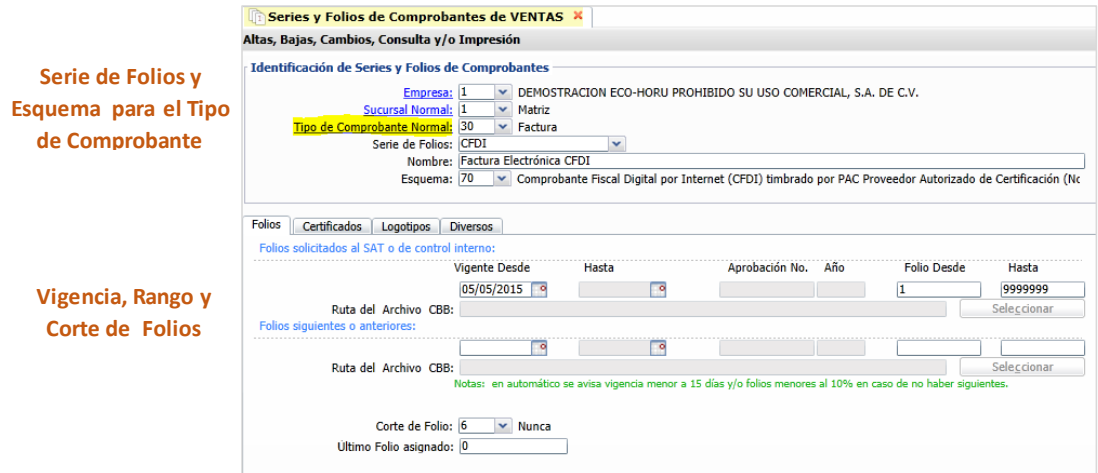

A los comprobantes con esquema 70 CFDI (facturas y notas de crédito), en la **pestaña Certificados** digitar la Fecha de Vigencia, la Contraseña de **Contraseña de Clave Privada y con el botón** indicar la ubicación de los archivos de Clave Privada (\*.key) y del Certificado (\*.cer) y los datos para la Conexión con el Proveedor Certificado.

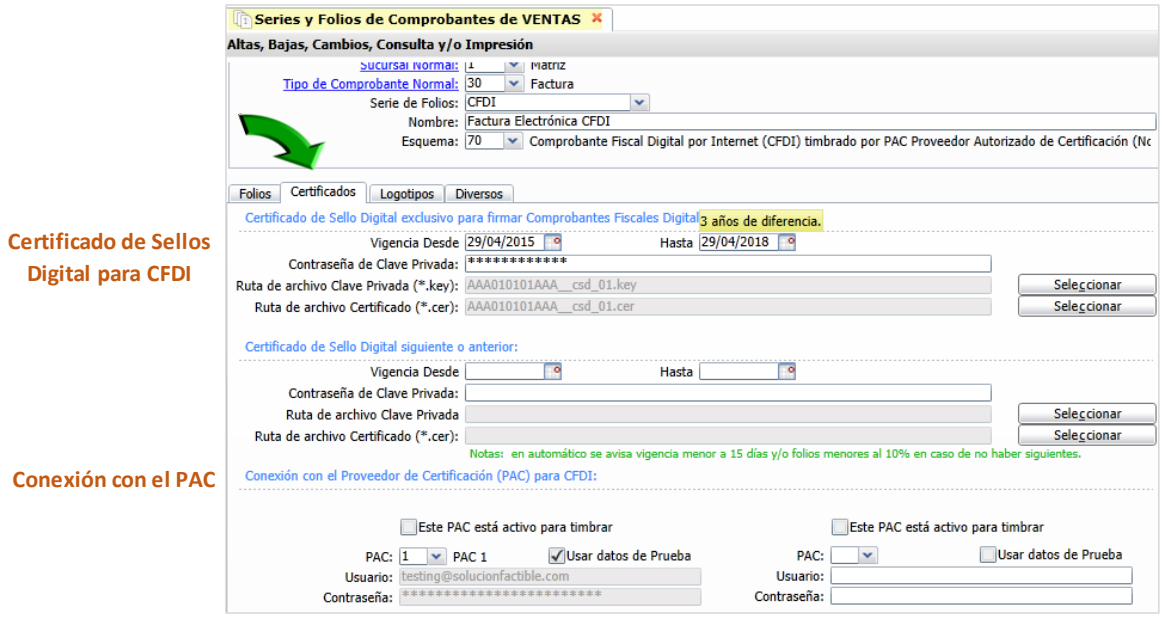

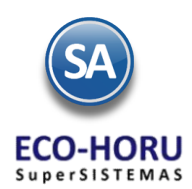

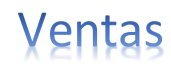

En la **pestaña Logotipos** se personaliza el comprobante con el Logotipo y el Lema de la Empresa. En Logotipo Empresa seleccionar el archivo de imagen, para impresora: .jpg, .gif, .png de 500x400 pixeles, para tiquetera: .bmp, 24 bits, 500x400 pixeles

En la **pestaña Diversos** seleccionarel Formato de Impresión (CFDI, Ticket, Cotización, Traspasos, otros) asociado al tipo de comprobante, el Régimen Fiscal, IVA trasladado y el dispositivo de impresión (impresorao tiquetera).

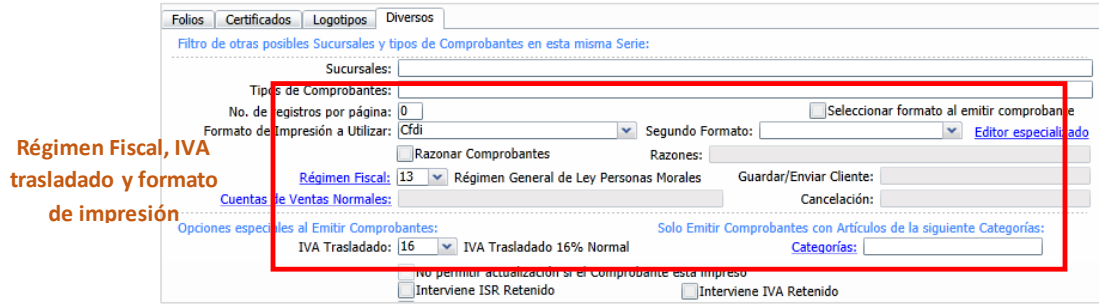

Activar la casilla de Interviene ISR retenido e Interviene IVA Retenido si al emitir el comprobante se calculan como es en arrendamientos y fletes.

2.2 Tipos de Comprobante

Entrar a Ventas / Tipos de Comprobantes de Ventas.

Capturar el Número y Nombre del Comprobante, el Comprobante Tipo (factura, ticket o nota de venta, pedido, cotización, traspaso, otros), Efecto para el SAT (C Comprobante Interno, I Ingreso Fiscal SAT, E Egreso). Según el tipo de comprobante indicar a que Cuentas y Concepto genera movimientos en Inventario, en Ventas Netas a Cuentas por Cobrar (facturas, notas de cargo, notas de crédito), a Tesorería (pagos de contado) y el Pago con Anticipo al facturar (anticipo de clientes).

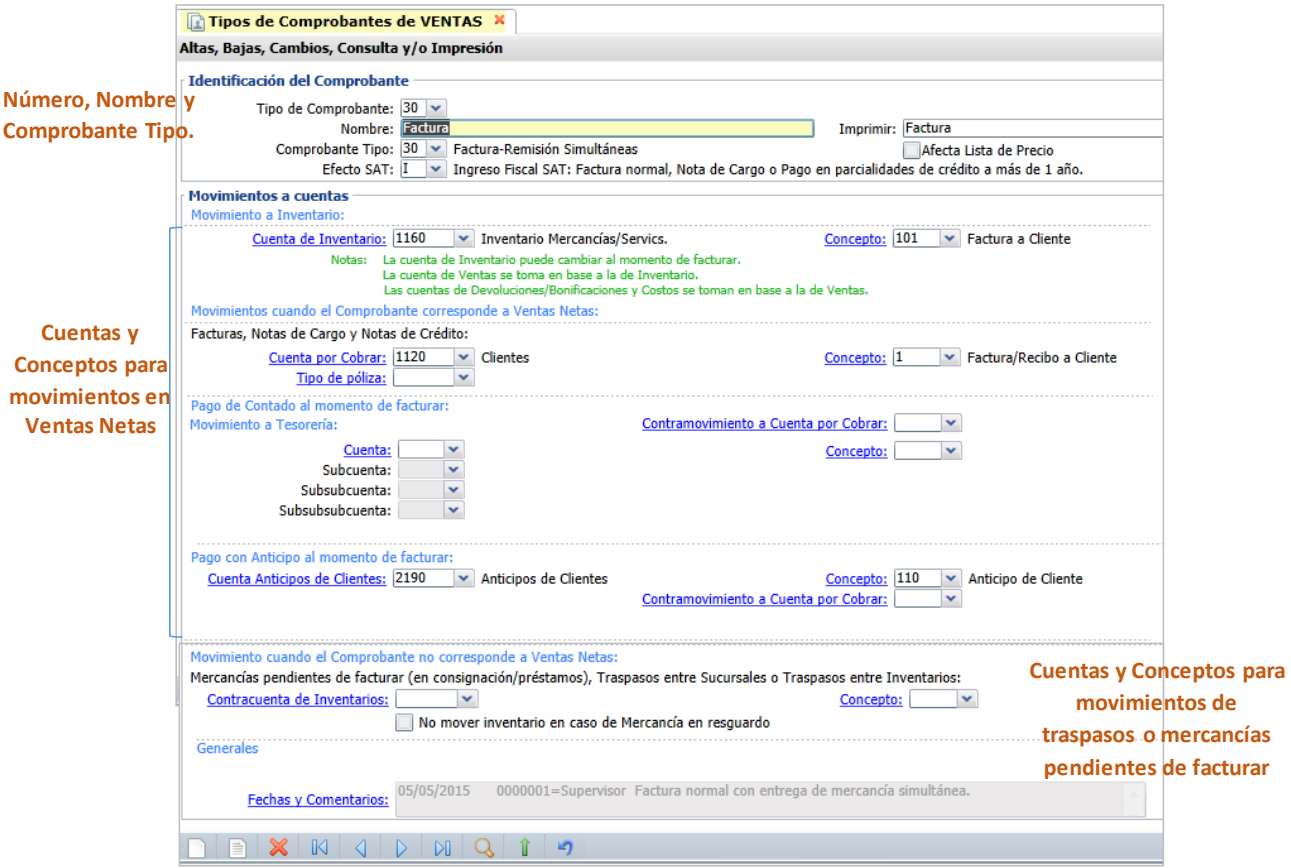

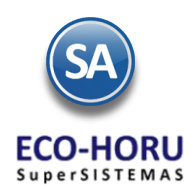

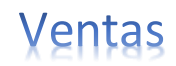

La última sección de la pantalla es para los movimientos cuando el comprobante no es de Ventas Netas como son las mercancías pendientes de facturar y traspasos entre almacenes. Las cotizaciones no generan ningún movimiento.

En Fechas y Comentarios para dar de baja algún tipo de comprobante y capturar algún comentario global, el sistema registra el usuario que efectuó el cambio.

## 2.3 Emisión de los distintos Tipos de Comprobantes Tickets, Facturas, Cotizaciones, Traspasos

#### Emisión de Tickets/Notas de Ventas

Entrar a Menú Ventas / Emitir Comprobantes de Ventas.

- 1. Seleccionar el Tipo de Comprobante de Tickets, automáticamente se presenta la Serie, el Folio del consecutivo siguiente y la Fecha.
- 2. En Cliente se muestra el predefinido en el campo Cliente para Ticket cuando se dieron de alta las Series y Folios, que por lo general corresponde al cliente 1 Público en General. Si no está predefinido capture el Número de Cliente o presione la tecla F2 para activar la búsqueda por nombre de Cliente.
- 3. Capturar los renglones de Artículos: Número de Artículo o tecla F2 para buscarlo por nombre, digite la Cantidad, se presenta el Precio del Artículo o captúrelo, digite el % de descuento o deje en blanco y se calcula el Importe.
- 4. Al terminar de capturar un renglón se verifica si el Artículo tiene la indicación de IVA Exento o Tasa Cero de otro modo calcula el IVA trasladado 16% y se acumulan los importes del renglón a Subtotal, IVA y Total.

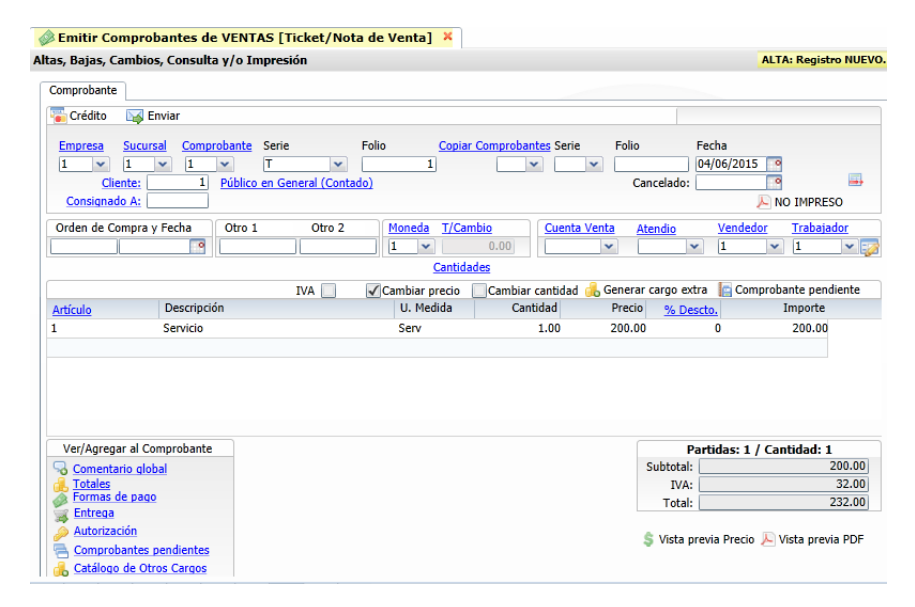

5. Con el icono Vista Previa PDF, se visualiza el ticket para revisarlo antes de Grabarlo.

6. Grabar el ticket, presionar el icono Guardar (C), para grabar e imprimir el ticket.

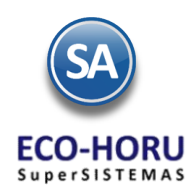

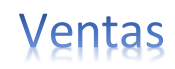

#### Emisión de Facturas

Entrar a Menú Ventas / Emitir Comprobantes de Ventas.

- 1. Seleccionar el **Tipo de Comprobante Factura**, automáticamente se presenta la Serie, el Folio del consecutivo siguiente y la Fecha de Emisión. Los comprobantes CFDI para que sean certificados por un Proveedor Autorizado (PAC), la fecha de emisión no debe ser mayor a 72 horas a la fecha de envío al PAC.
- 2. **Capturar el Número de Cliente** o presione la tecla **F2 para activar la búsqueda por nombre** de Cliente. Se abre una ventana, en el campo de nombre se digita una parte del nombre y se buscan todos los clientes que tienen esa cadena en cualquier parte del nombre, presentando una ventana para su selección.
- 3. En Moneda solo cuándo se factura en moneda extranjera, seleccionarla y capturar el tipo de cambio, sino se asume Moneda Nacional. Si se manejan Comisiones por Ventas asignar el Número de Vendedor.
- 4. **Capturar los renglones de Artículos**: Número de Artículo o tecla F2 para buscarlo por cualquier parte del nombre, se presenta la descripción y la unidad de medida en que se factura el artículo. Digite la Cantidad, se presenta el Precio del Artículo o captúrelo, digite el % de descuento o deje en blanco y se calcula el Importe.
- 5. **Cálculo de IVA y Totales**. Al terminar de capturar un renglón se verifica si el Artículo tiene la indicación de IVA Exento o Tasa Cero de otro modo calcula el IVA trasladado 16% y se acumulan los importes del renglón a Subtotal, IVA y Total. Si la Serie tiene activadas las casillas de ISR e IVA Retenido se calculan y presentan en totales.

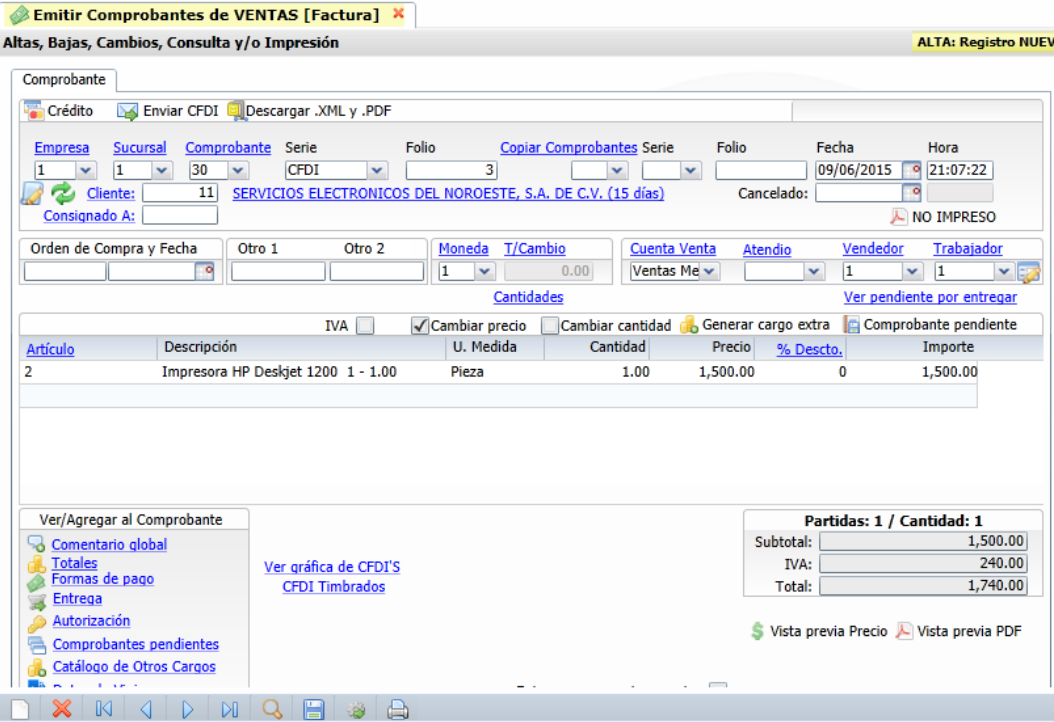

- 6. **Verificar datos Fiscales del Cliente**. Al hacer clic en el nombre del cliente se presenta una ventana con los datos fiscales. Para modificarlos seleccione Cliente y se entra al Catálogo de Cliente.
- 7. Para modificar las condiciones y métodos de pago entrar al ícono **1990** Formas de pago
- 8. **Opcional, Vista Previa de la Factura**. Seleccione el icono **A Vista previa PDF**, es para revisión y aún puede modificarse.
- 9. Guardar comprobante **de** certificación del PAC y envío de correo electrónico al Cliente. Después de este paso el comprobante no podrá ser modificado. Seleccione el icono para grabar la factura. Si en el campo Contacto1 del Cliente se

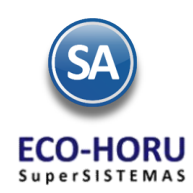

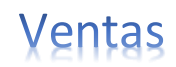

especificó un correo electrónico y se activó la casilla CF para el envío de los archivos XML y PDF del comprobante, se muestra en pantalla un mensaje de confirmación y el correo a donde se enviarán los archivos, presione Aceptar para enviar o presione Cancelar.

10. **Aplicación en Cuentas**. Se genera el movimiento de cargo a cartera del Cliente en Cuentas por Cobrar en la Cuenta y Concepto configurada para el Tipo de Comprobante. Si la factura fue de contado, se verifica la configuración en el Tipo de Comprobante, si se indicó en la sección Ventas Contado una Cuenta y Concepto de Tesorería y el concepto para el contramovimiento a Cuentas por Cobrar (abono a cartera) entonces se genera automáticamente el pago (abono) de la factura en cartera y la entrada a Tesorería.

**Copiar Comprobantes.** Utilice esta opción para copiar un Comprobante que haya sido generado con anterioridad. Por ejemplo: Cotización, Factura, entre otros. Se indica el Tipo de Comprobante, Serie y Folio y el sistema despliega en pantalla el contenido del Comprobante Copiado.

#### **Envío posterior del comprobante por correo electrónico.**

Digitar la Serie y el Número de la factura, al presentarse en pantalla seleccione el icono la Enviar CFDI localizado en la parte superior, muestra un mensaje con el correo capturado en Contacto1 del Cliente, o capture uno o varios correos separados por comas (,) y presione el botón Aceptar.

#### **Descargar archivos XML y PDF.**

o usar el botón **De Enviar** 

Digitar la Serie y el Número de la factura, seleccione el icono **el prescargar XML y PDF** e indicar la ruta para guardarlos.

La emisión de una Nota de Crédito es similar a emitir una factura, solo cambia el Tipo de Comprobante 50-Nota de Crédito y al momento de grabarlo para enviarse a certificación solicita los datos de Serie y Folio e importe de las facturas que afecta.

#### **Cotizaciones**

Entrar a Menú Ventas / Emitir Comprobantes de Ventas.

- 1. Seleccionar el Tipo de Comprobante de Cotización, automáticamente se presenta la Serie, el Folio siguiente y la Fecha.
- 2. Capturar el Número de Cliente o presione la tecla F2 para activar la búsqueda por cualquier parte del nombre.
- 3. Capturar los renglones de Artículos: Número de Artículo o tecla F2 para buscarlo por cualquier parte del nombre, digite la Cantidad, se presenta el Precio del Artículo y se calcula el importe.
- 4. Al terminar de capturar un renglón se verifica si el Artículo tiene la indicación de IVA Exento o Tasa Cero de otro modo calcula el IVA trasladado 16% y se acumulan los importes del renglón a Subtotal, IVA y Total.
- 5. Grabar la cotización, se guarda y se envía el mensaje de si se envía al correo electrónico especificado en Contacto 1 del Cliente,

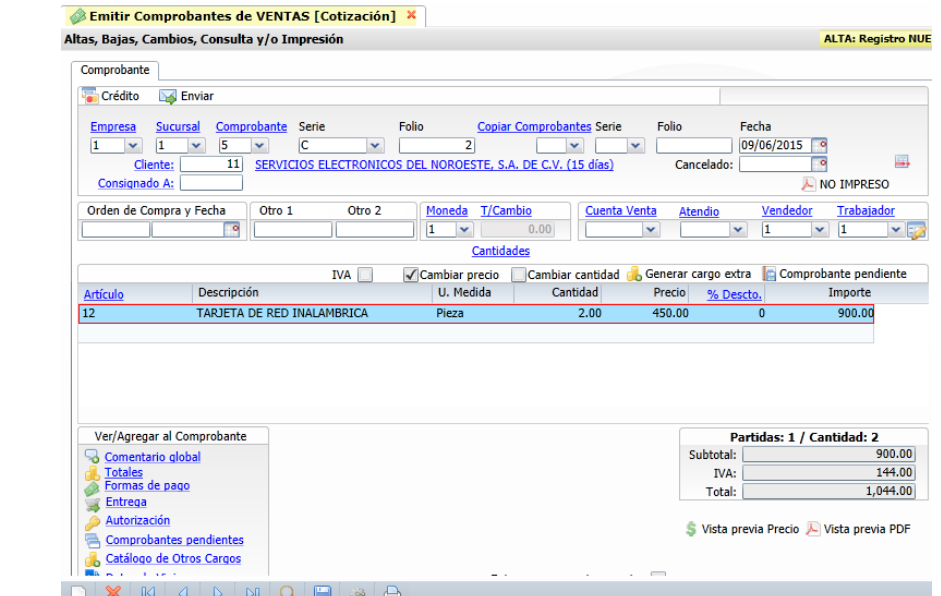

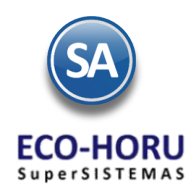

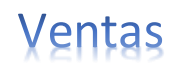

#### Traspasos

Entrar a Menú Ventas / Emitir Comprobantes de Ventas.

- 1. Seleccionar la Empresa y Sucursal de donde se va a hacer el traspaso.
- 2. Seleccionar el **Tipo de Comprobante de Traspaso**, automáticamente se presenta la Serie, el Folio del consecutivo siguiente y la Fecha.
- 3. Capturar la Empresa y Sucursal a donde se va a realizar el traspaso y se abre una ventana para seleccionar la Cuenta de Inventario Origen y la Cuenta de Inventario Destino.
- 4. Capturar los Renglones de Artículos, aquí únicamente se indica el Artículo y la cantidad a traspasar.
- 5. Grabar el comprobante y se imprime con el formato de impresión predefinido por el sistema es ECOHORU-TraspasoEntrada o el formato que se haya asignado al tipo de Comprobante al configurarlo o con el que se le haya asignado.

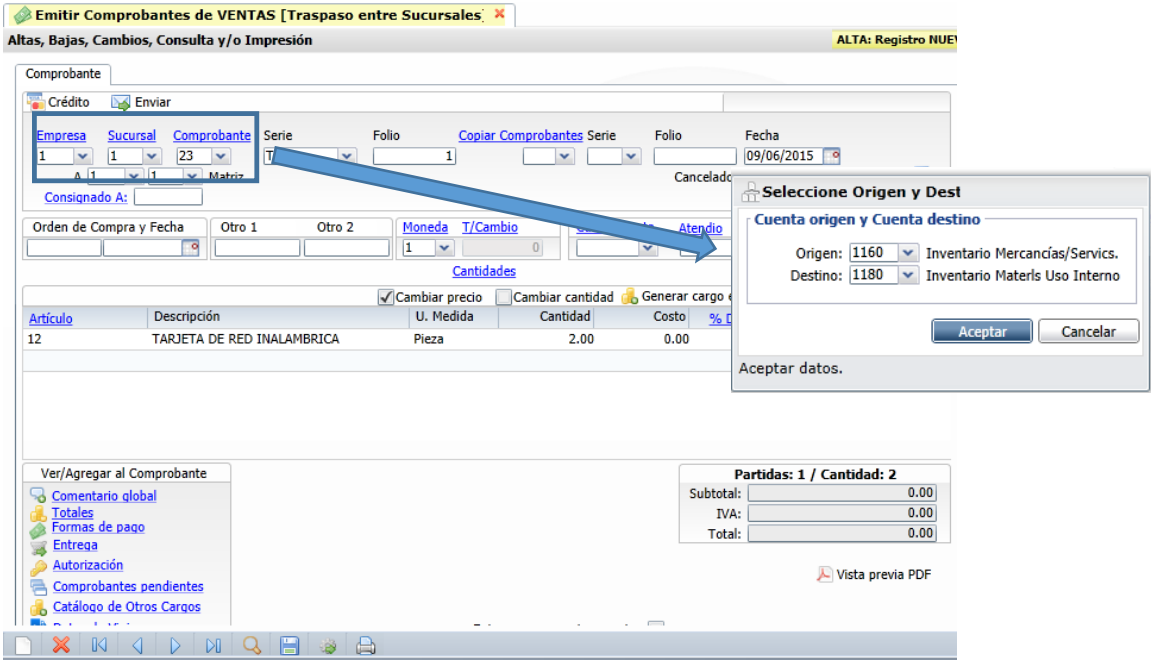

Un ejemplo del comprobante de traspaso se muestra a continuación.

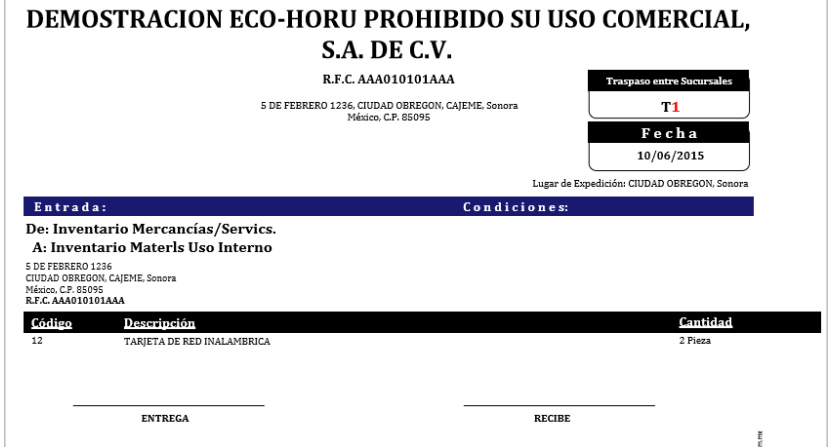

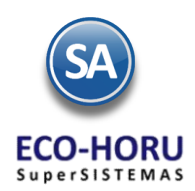

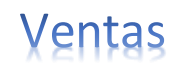

#### 2.4 Emisión de Facturas Globales de Tickets

Entrar a Menú Ventas / Emitir Facturas desde Tickets.

#### **Pestaña de Emisión**

- 1. Seleccionar el Tipo de Comprobante de Tickets y la Serie que se va a facturar.
- 2. Seleccionar el Tipo de Comprobante de facturas CFDI y la Serie. Para facturar con una fecha anterior a la actual solo podrá e sta fecha ser menor de 72 horas.
- 3. Por lo general se factura al Cliente Público en General, sino se predefinió en el tipo de comprobante capture su número o digite el Número de Cliente específico a quien se va a facturar. Presione la tecla F2 para activar la búsqueda por nombre.
- 4. La casilla de No Agrupar Artículos actívela para que muestre todos los folios de los artículos del mismo artículo. En Elaboro y Cobró seleccione el responsable. La casilla de Incluir Folios de Tickets en la Factura activarla para que se incluyan todos los folios de los tickets en el Comentario Global de la factura.
- 5. Tickets que se incluirán en la factura por fecha o por folios. El sistema permite se seleccionen los tickets por Fecha, se activa la casilla y se selecciona un rango de fechas. Para seleccionar Por Folio, se activa la casilla y en el campo Folio(s) se capturan separados por comas (,) folios y/o un rango de folios (folio inicial-folio final).
- 6. En el apartado Tiques a Facturar, se presentan todos los tickets seleccionados: Serie, Folio, Fecha, Subtotal, IVA y Total. Y en la parte inferior los totales.

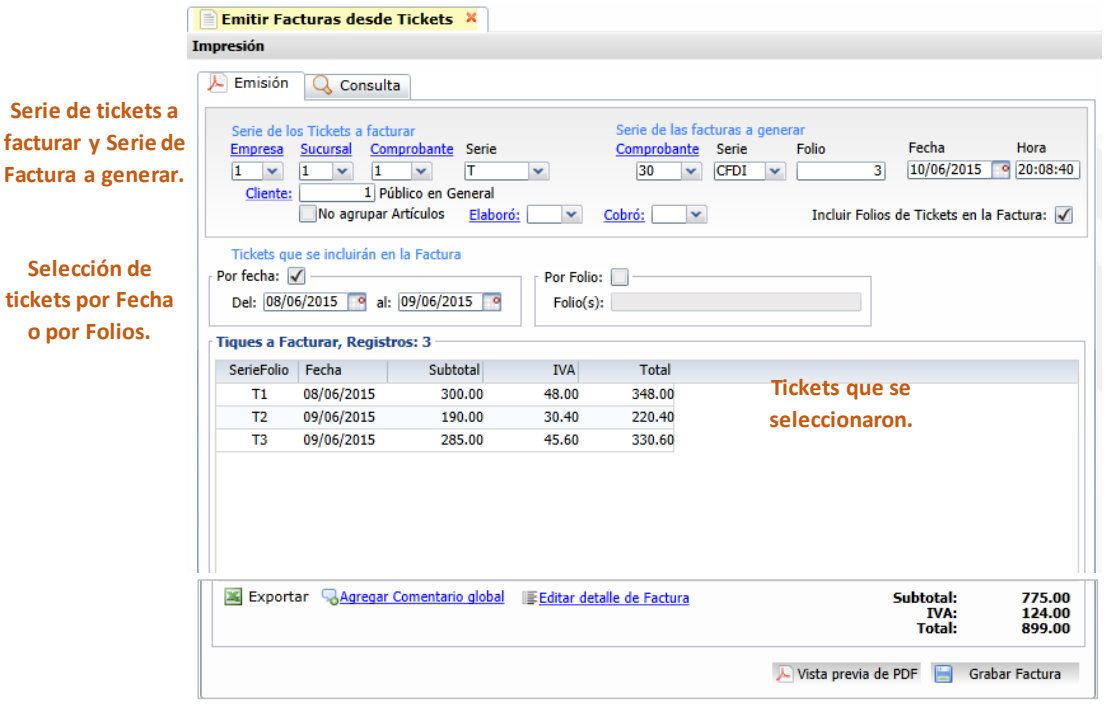

- 7. Opcional Vista Previa PDF, para visualizar la factura antes de grabarla y aún permite hacer correcciones.
- 8. Grabar Factura y envía la factura para imprimirla, después de este paso ya no se pueden hacer modificaciones.

**Los tickets incluidos en la factura se marcan como ya facturados**.

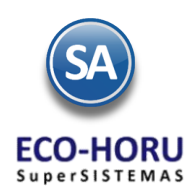

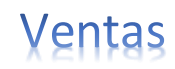

### 2.5 Agregar Información Médica a la Factura (Clínicas)

Para Clínicas se tiene la funcionalidad de agregar una Ficha Médica a la factura conteniendo los datos del paciente, tratamiento, doctor y de la Aseguradora si el paciente tiene una póliza.

Para activarlo en la opción Emitir Comprobantes de Ventas entrar al botón localizado en la parte inferior de la pantalla y en la pestaña Captura activar la casilla valsolicitar datos médicos y se solicita la Información Médica al grabar una factura.

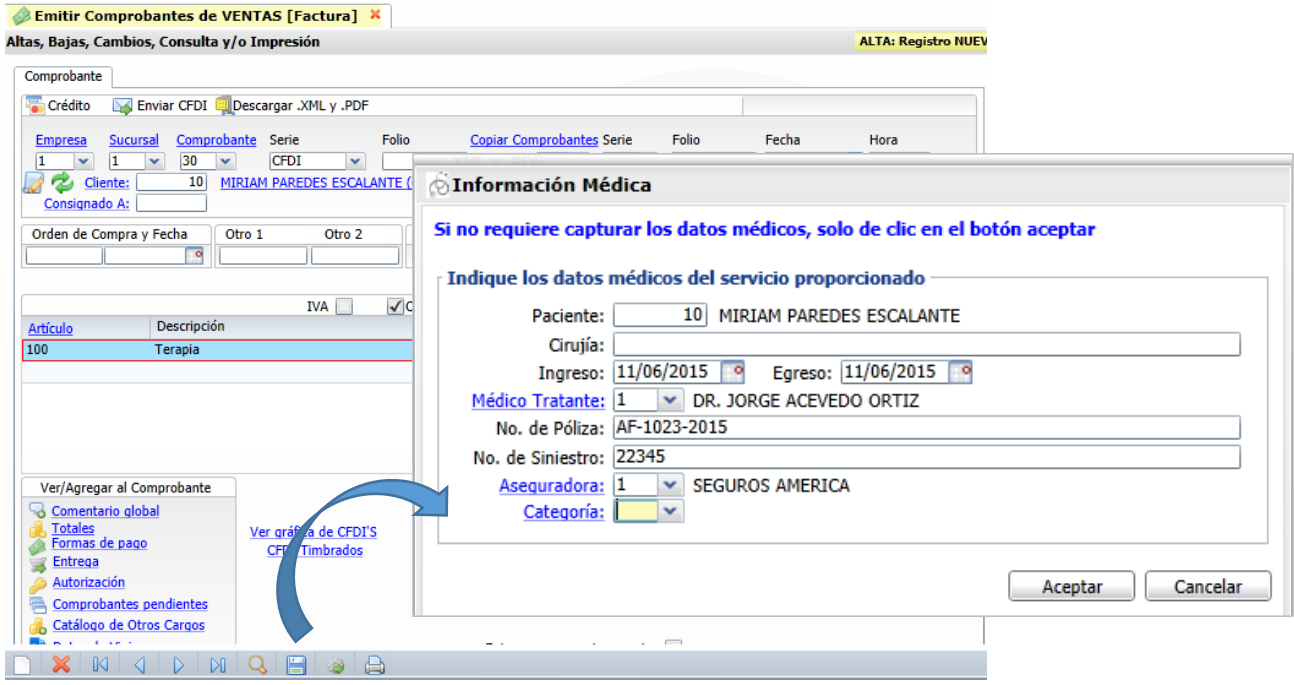

Si el nombre del paciente es diferente al del Cliente entonces también se da de alta asignándole un código en el Catálogo de Clientes. Se capturan el resto de datos y Aceptar.

En la impresión de la factura se presentan esta Ficha Clínica.

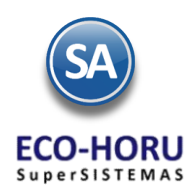

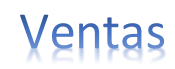

#### 2.6 Control Automático de Anticipos de Clientes

Entrar al Menú Cuentas por Cobrar / Captura de Pagos a Comprobantes.

#### **Configurar**

Entrar al botón de Opciones y se muestra una ventana donde se dan indicaciones para el manejo de las diferencias del pago de los clientes.

- 1. Active las casillas de Afecta Tesorería y Banco Obligatorio para Afectar Tesorería.
- 2. En la sección Diferencias, indique la Cuenta fija de Cuentas por Cobrar 2190 Anticipos de Clientes y el Concepto fijo de Abono 110 Anticipo a Clientes. Presione el botón Aceptar.

#### **Captura de Anticipos de Clientes**

- 1. Capturar la Cuenta definida de Cuentas por Cobrar de Clientes.
- 2. Capturar el número del Cliente o F2 para buscar por cualquier parte del nombre.
- 3. En el campo Abonar, capturar el Importe del anticipo y la descripción de la forma de pago.
- 4. Si se tiene el Módulo de Tesorería indicar la Cuenta de Tesorería y Banco donde ingresará el anticipo, sino capturar el Conce pto de Cuentas por Cobrar de anticipos y enseguida digitar los datos de Banco, Cuenta Bancaria, Método de Pago y Fecha.

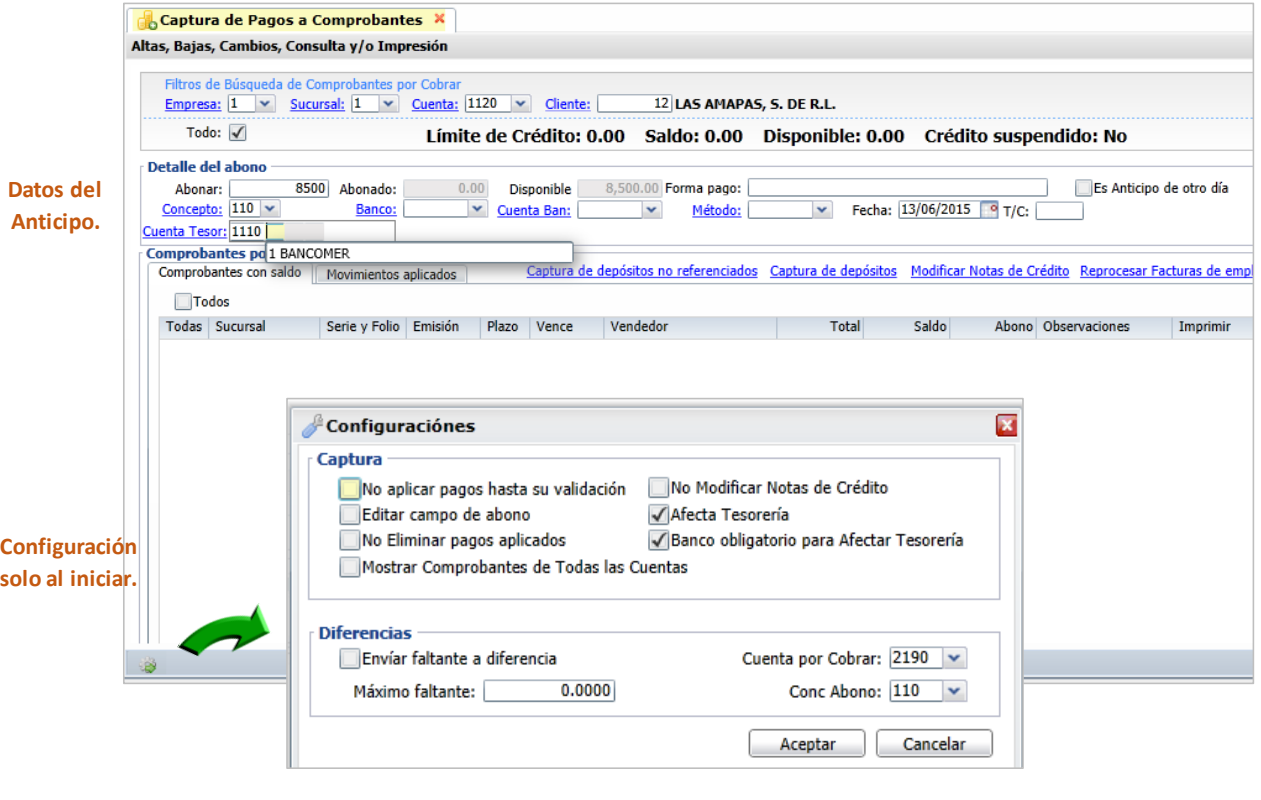

5. Seleccione el botón **el Aplicar Movimiento** para que se afecten las cuentas de Cartera de Clientes y Tesorería o posteriormente aplique el anticipo en Cuentas por Cobrar / Aplicar pagos pendientes.

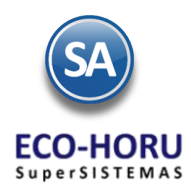

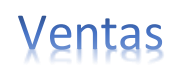

#### Aplicación de Anticipos en Facturas **Configuración**

Para configurar entrar al botón y se muestran las diferentes pestañas de configuración para Ventas, seleccione la Pestaña Anticipos y se abre una ventana como se muestra. Por única vez o cuando cambie, configure la Cuenta de Anticipo fija 2190 Anticipo a Clientes, en el campo Emitir una factura utilizar el Concepto de Cargo fijo 1 Factura/Recibo del Cliente y el Concepto de

Abono fijo 110 Anticipo de Clientes.

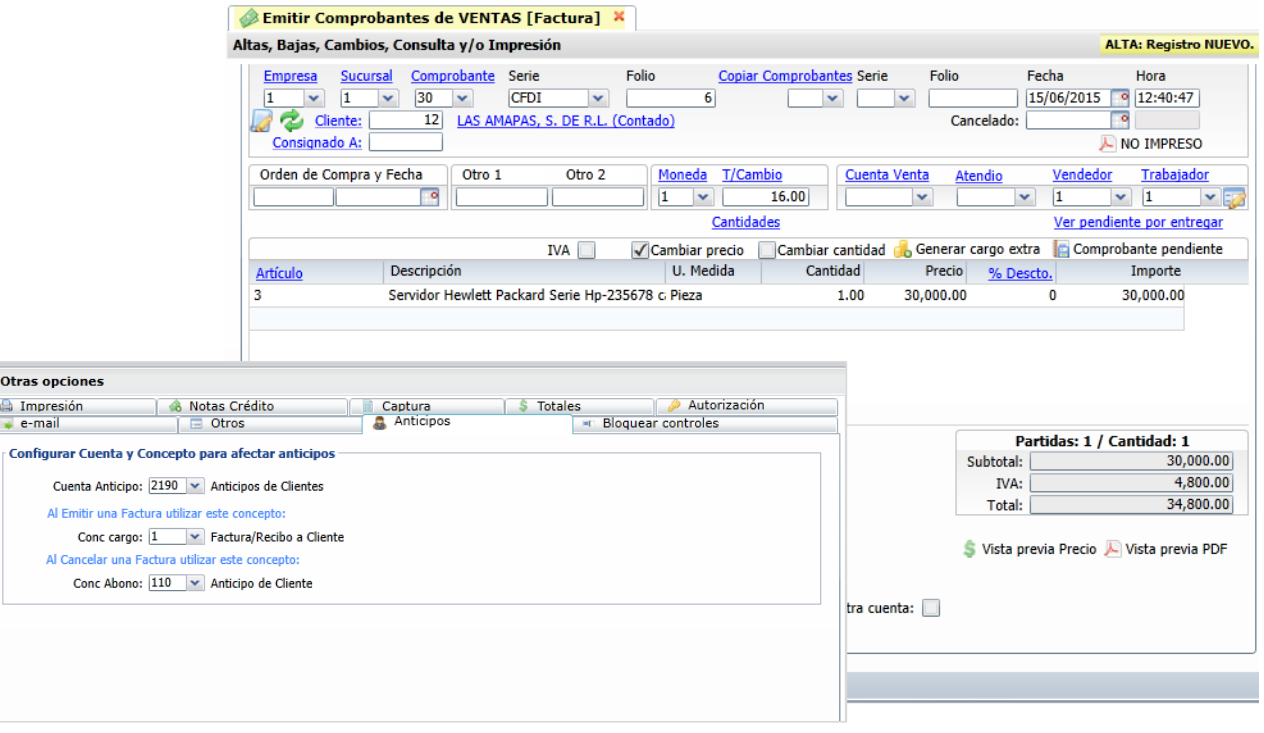

### Aplicación del Anticipo

Se muestra

Al grabar una factura, verifica si el Cliente tiene saldo en la Cuenta 2190 Anticipo de Clientes, en cuyo caso lo aplica al pago de la factura y calcula el importe faltante con lo cual genera el movimiento en Cartera del Cliente a la Cuenta 1120 Clientes en ambos el Concepto de Cargo es 1 Factura/Recibo.

Así por ejemplo, si el Cliente tiene en Anticipos \$20,000.00 y la factura fue por 34,800.00, entonces genera el movimiento de cargo por \$ 20,000.00 a la Cuenta de Anticipo 2190 y a la Cuenta 1120 Cliente un cargo de 14,800.00.

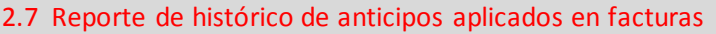

Entrar a Ventas / Reportes Diarios / Auditoría de Anticipos Automáticos

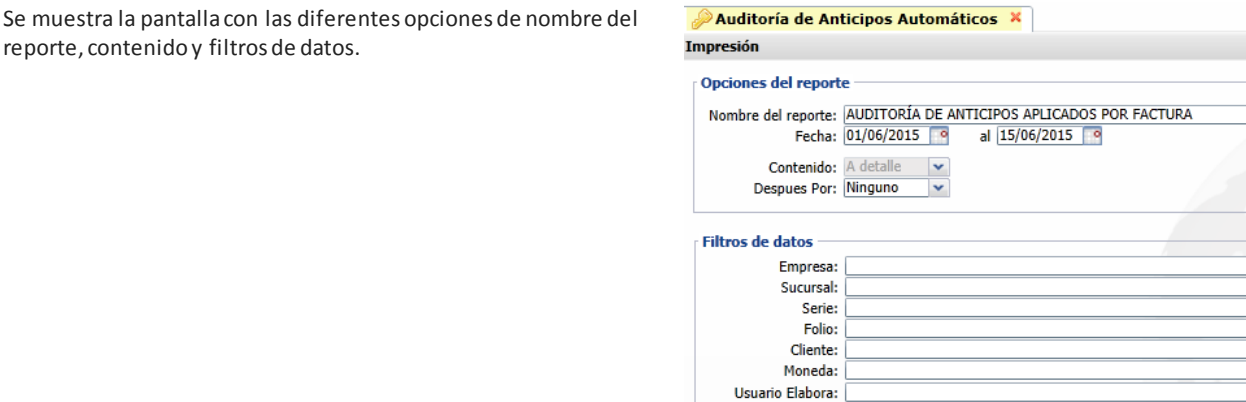

Cuenta de Venta:

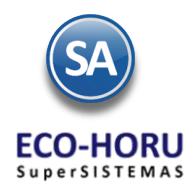

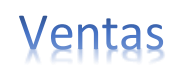

Un ejemplo de este reporte se muestra a continuación.

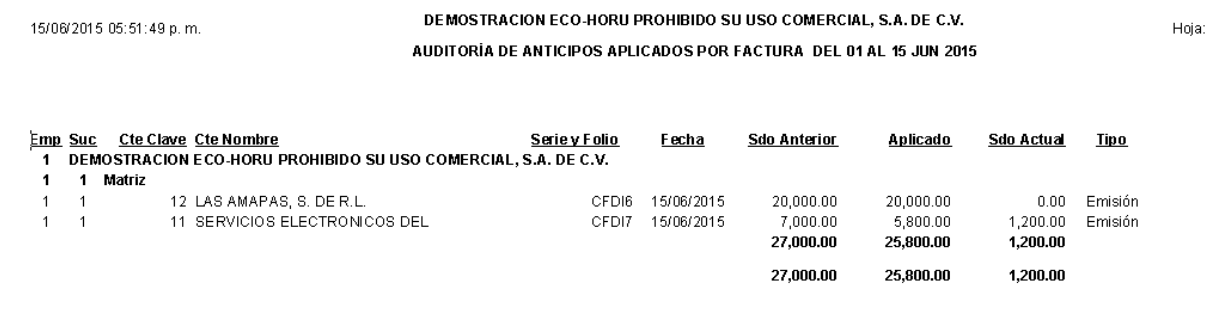

2.8 Cancelación de cualquier Tipo de Comprobante rol Automático de Anticipos de Clientes

Entrar al Menú Ventas / Emitir Comprobante de Ventas.

- 1. Seleccionar el Tipo de Comprobante (factura, ticket, cotización, traspaso), la Serie y el Folio y el sistema presenta los datos en pantalla.
- 2. En el campo Cancelado digitar la fecha de cancelación, F9 para tomar la fecha del día.

#### **Cancelación de Ticket**

Un ticket podrá ser cancelado siempre y cuando no se haya incluido en una factura global. Grabar el comprobante.

#### **Cancelación de Factura**

- a) Si el comprobante es una factura o Nota de Crédito se abre una ventana. Elija la casilla Ponerla a Ceros cuándo el comprobante se cancela el mismo día de su emisión en otro caso activar la casilla Ponerla en ROJO porque como es de otro día ya se reflejó el movimiento en reportes.
- b) Grabar el comprobante y se envía a timbrar la cancelación de la factura con el PAC, proceder igual que al emitirla para enviar el correo electrónico al cliente.

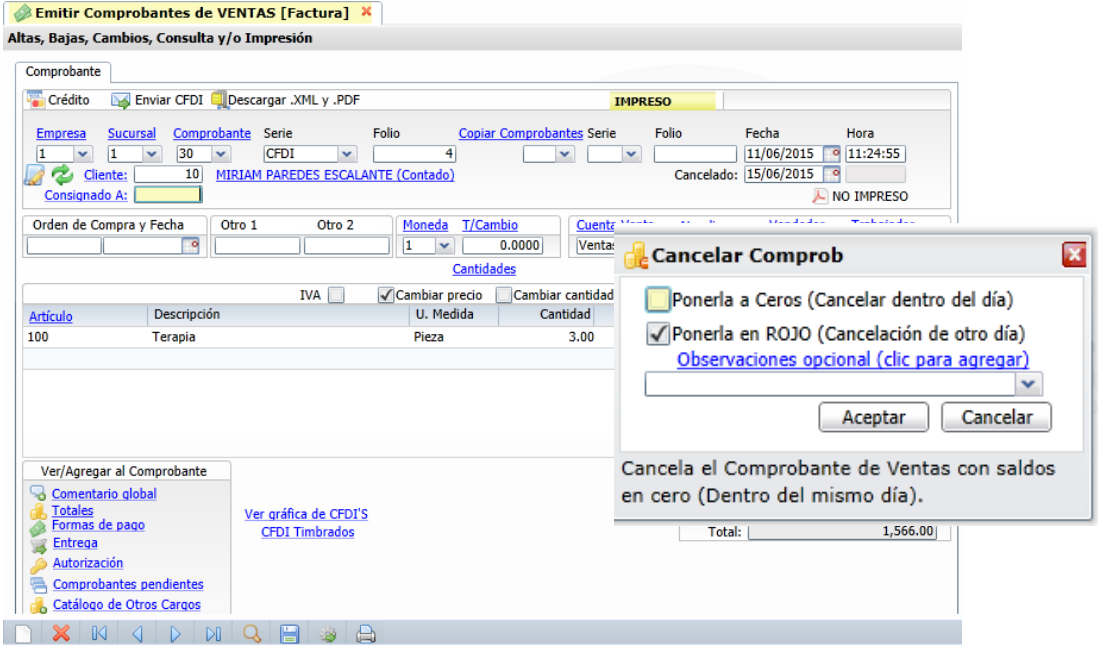

#### **Cancelación de un Traspaso**

Al grabar la cancelación del traspaso, se efectúan los movimientos para la salida de la mercancía de la Cuenta de Destino y su Entrada a la Cuenta de Origen.

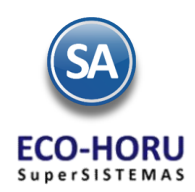

Por ejemplo, para un reporte de las

se obtiene se

abajo.

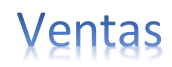

#### 2.9 Reporte Diario de Ventas

#### Entrar a Ventas / Reportes Diarios / Diario de Ventas

Se muestra la pantalla con opciones de Nombre de reporte, rango de fechas, contenido, tipos de ordenamiento y filtros de datos.

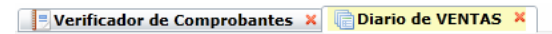

Diario de Ventas

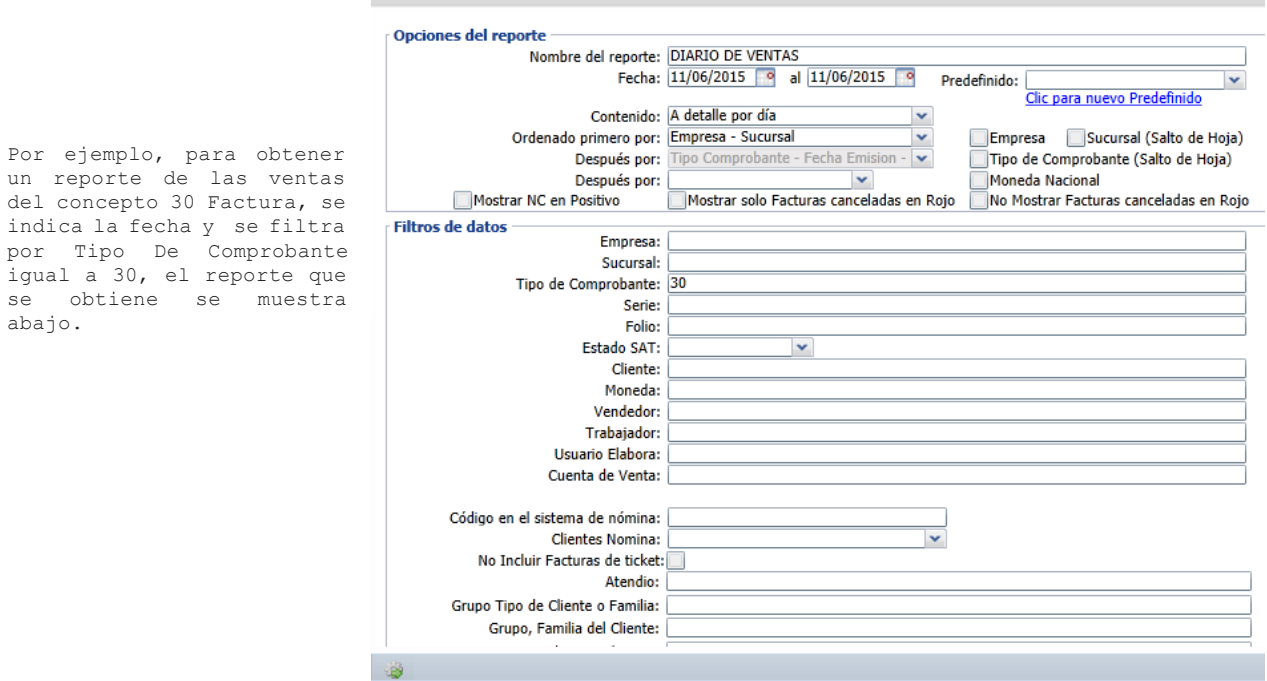

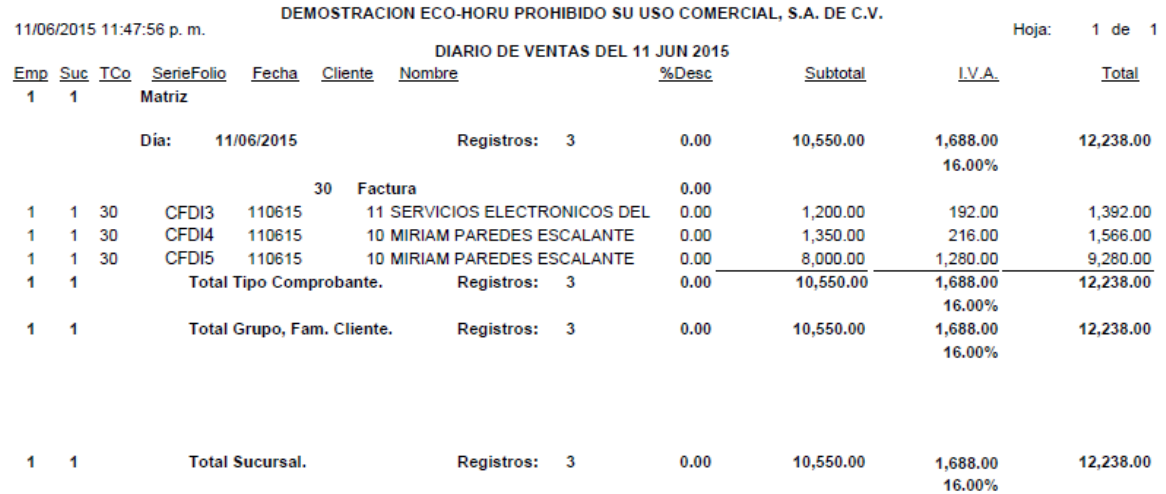

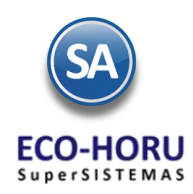

# 'entas

## 2.10 Reporte Diario de Tickets rol Automático de Anticipos de Clientes

Entrar a Ventas / Reportes Diarios / Diario de Ventas

Para obtener un reporte Diario de los tickets emitidos, en Fecha seleccione el día o un rango. En Contenido entre a la ventana y seleccione A detalle por día y para filtrar solo los tickets en Tipo de Comprobante indique el código de comprobante de tickets.

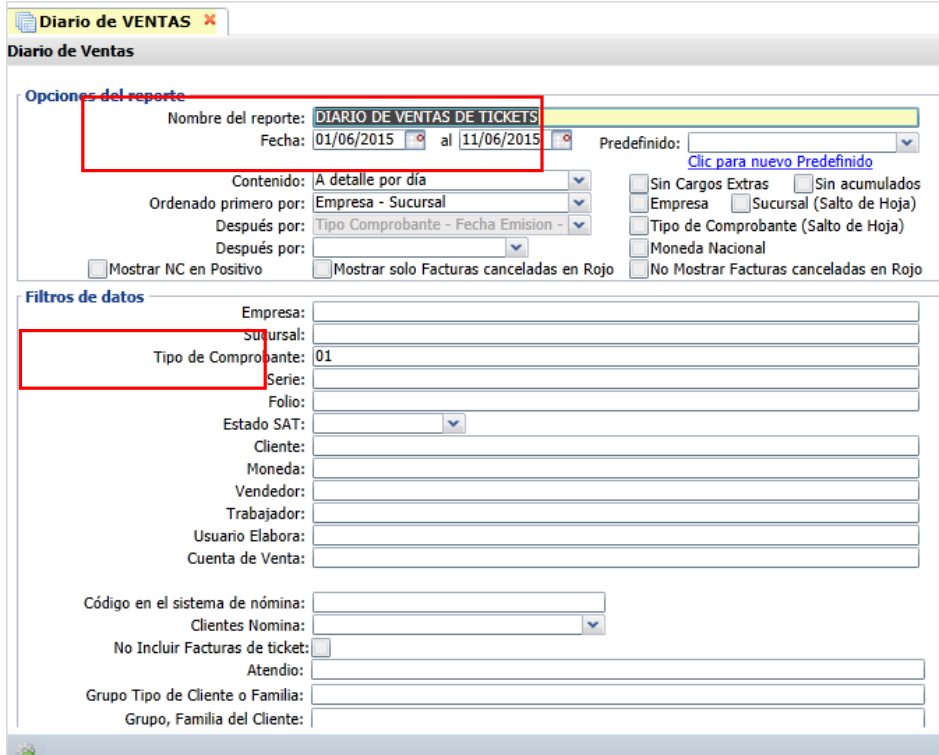

Un ejemplo de este reporte se muestra a continuación.

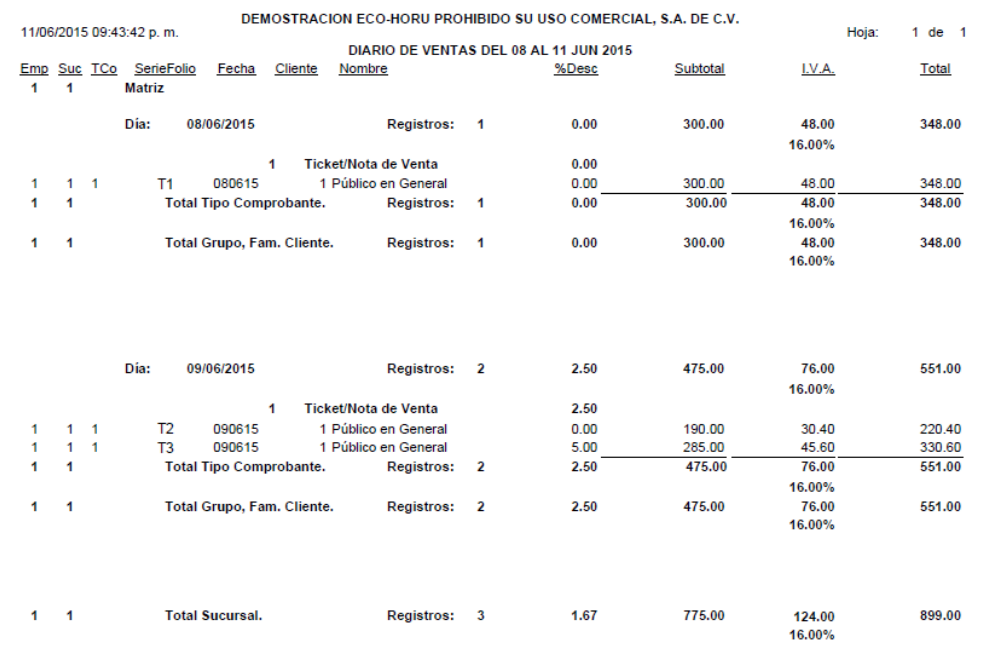

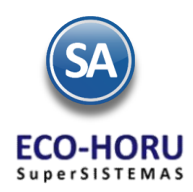

# /entas

## 2.11 Verificador de Movimientos de Ventas rol Automático de Anticipos de Clientes

Entrar a Ventas / Reportes Diarios / Verificador de Comprobantes.

Se muestra la pantalla con opciones de Nombre de reporte, rango de fechas, contenido, tipos de ordenamiento y filtros de dato s.

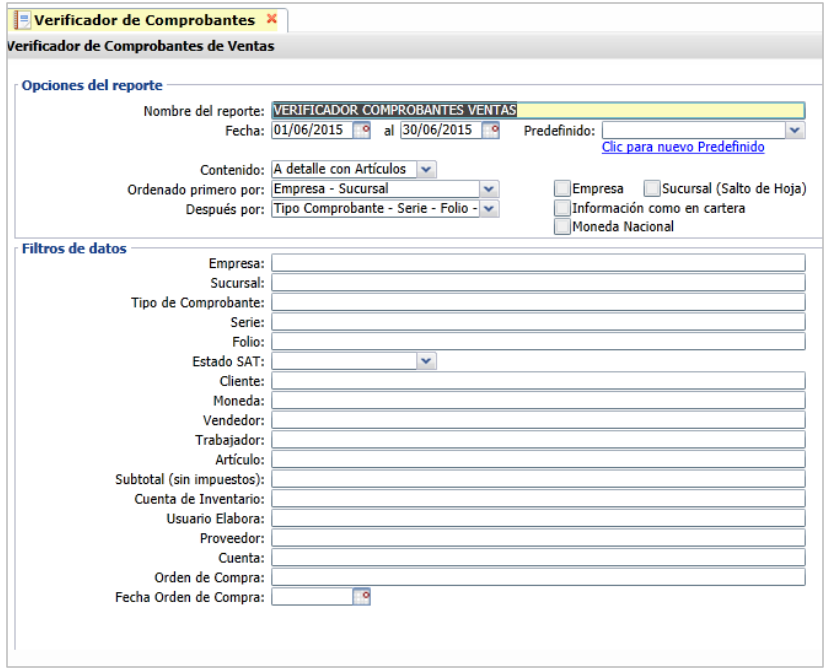

Un ejemplo de este reporte se muestra a continuación.

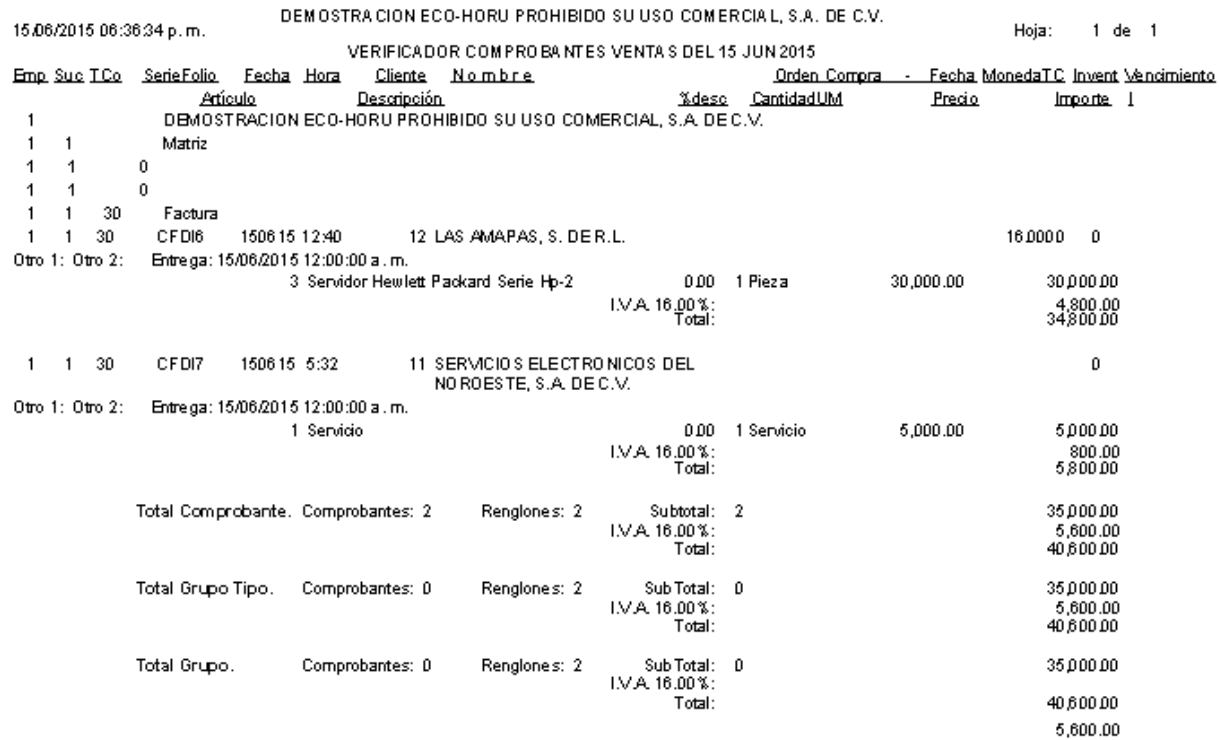